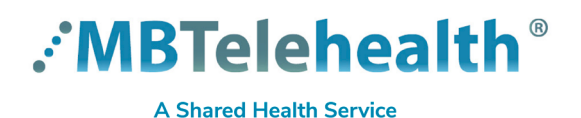

**Service Desk 204-940-8500 Option 4, Option 1 or toll-free 1-866-999-9698 Option 4, Option 1**

**Your access role will allow you to book and manage eVisits for the clinic that you support.** 

**Some clinics have a virtual waiting room, while others do not. This QRG will cover both options. Click here to launch eVisit** <https://evisit.mbtelehealth.ca/provider/>

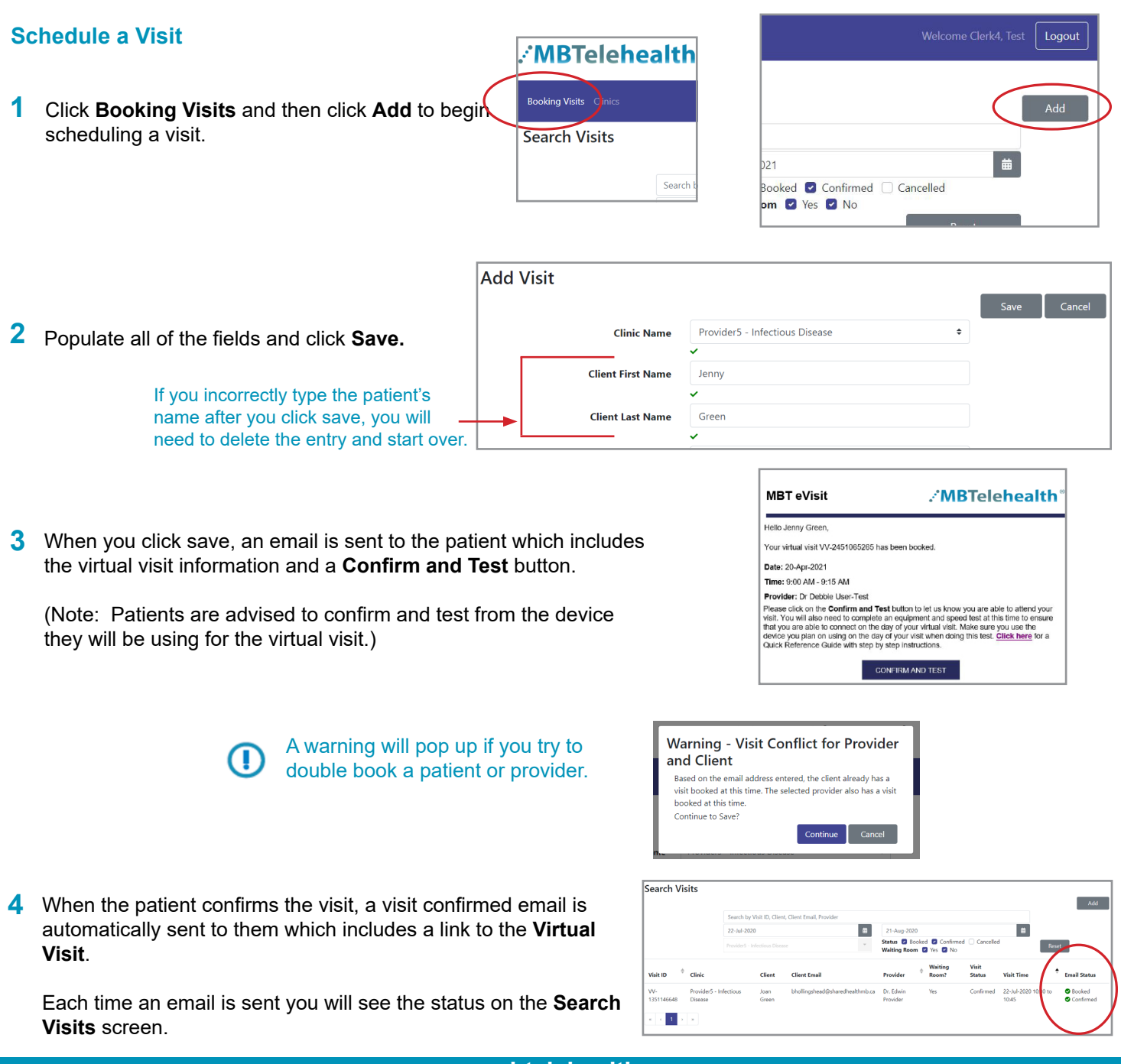

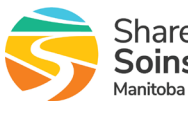

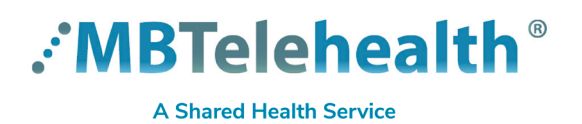

**Service Desk 204-940-8500 Option 4, Option 1 or toll-free 1-866-999-9698 Option 4, Option 1**

#### **View, Update or Cancel Future Visit**

**1** Search to find the appointment and click to open it.

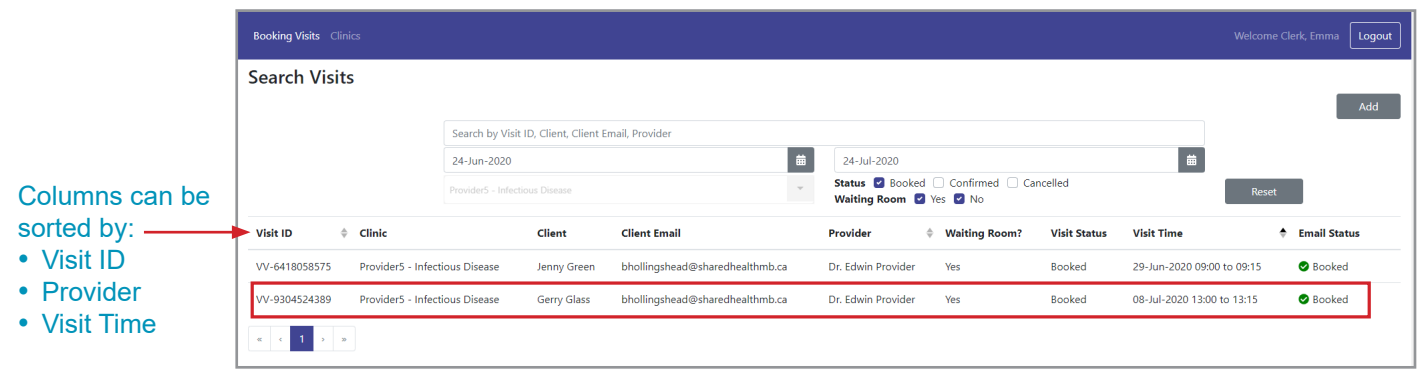

Click **Update Visit,** make the necessary changes and then click **Save. 2**

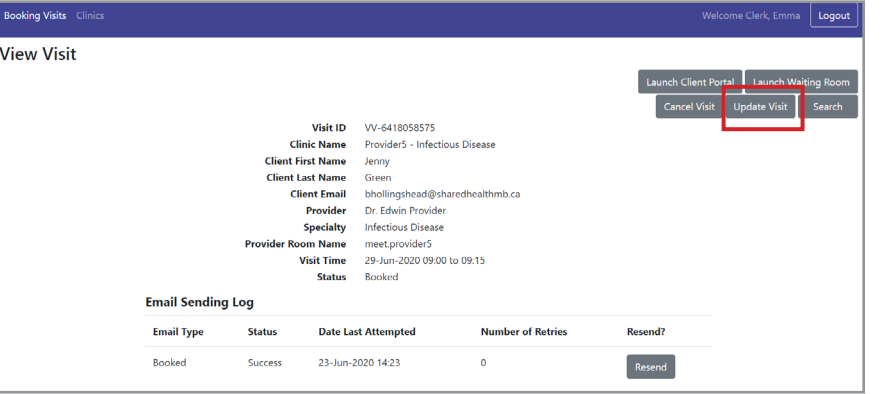

You can also cancel a visit on this screen by clicking **Cancel Visit.** 

Click **Search** to go back to the Booking Visits screen.

**3** When you click Save, the system automatically sends an email to the patient with updated visit information and new links.

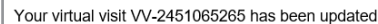

Date: 22-Apr-2021

Time: 9:00 AM - 9:15 AM

Provider: Dr Debbie User-Test

Click on the VIRTUAL VISIT button to connect to your virtual visit at least 15 minutes before the scheduled start time. Click here for a Quick Reference Guide with step by step instructions.

**VIRTUAL VISIT** 

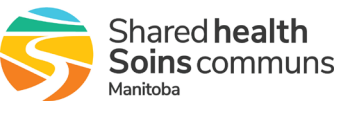

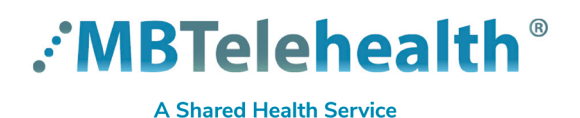

**Service Desk 204-940-8500 Option 4, Option 1 or toll-free 1-866-999-9698 Option 4, Option 1**

**4** The system keeps a log of all emails sent. Click Resend if you need to send the information to the patient again, for instance if they misplaced their email with the link to the visit.

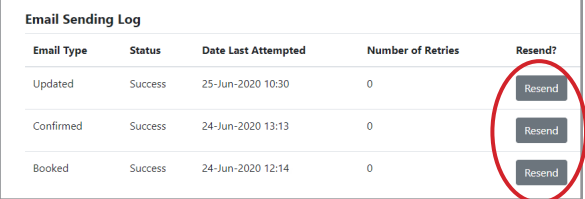

**BE PRIVACY-WISE Always use eVisit in an appropriate and confidential location.**

### **Managing Patient on Day of Visit (See options A & B below)**

# **No Waiting Room A**

The patient will go straight to the provider's room as soon as they connect and the provider will admit them when they're ready to start the appointment.

# **Waiting Room B**

Search for the patient on the Booking Visits screen and click to select them. **1**

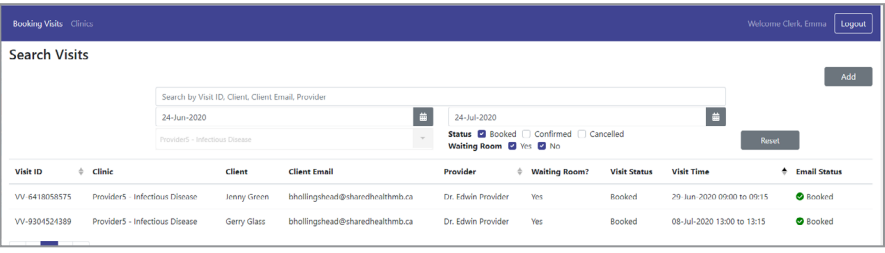

Click **Launch Waiting Room. 2**

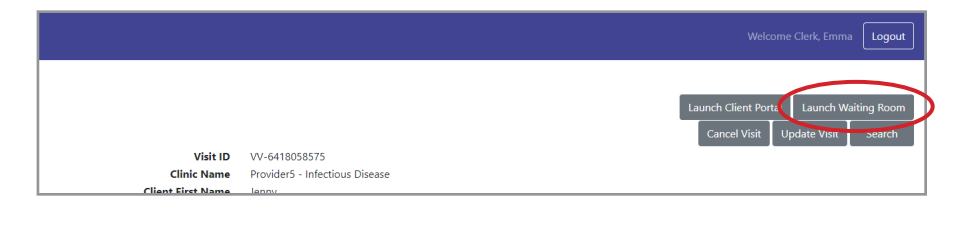

Click on the arrow to expand the side panel. **3**

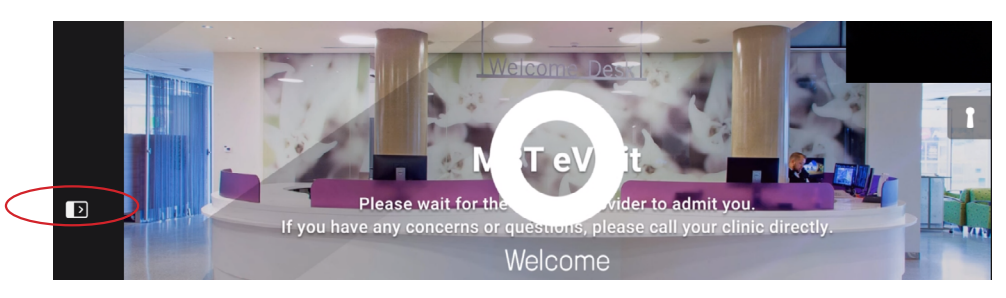

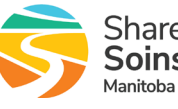

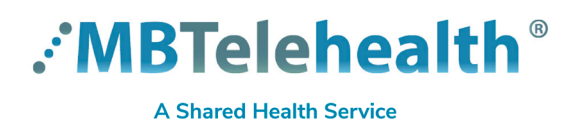

**Service Desk 204-940-8500 Option 4, Option 1 or toll-free 1-866-999-9698 Option 4, Option 1**

Verify that the correct patient is waiting in the lobby, and then click on the green checkmark to admit them into the Waiting Room. **4**

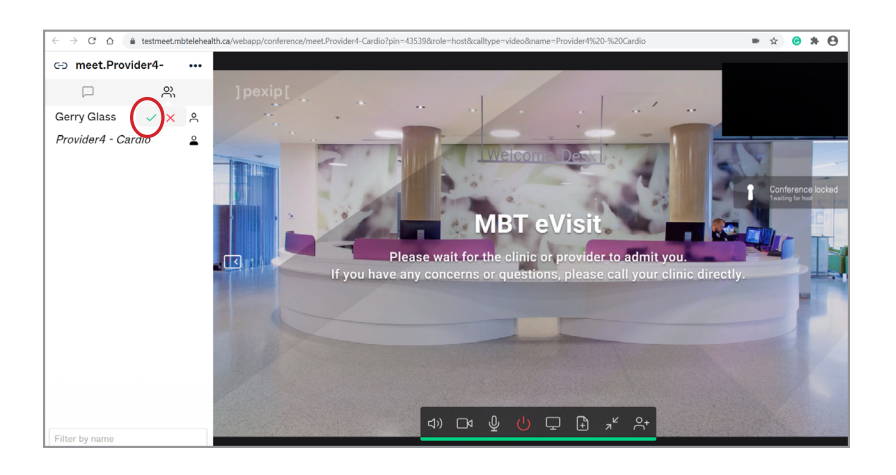

You will see the patient full screen and yourself in the top right corner. They will see you on their screen as well. **5**

Confirm the patient's identity using your normal processes.

Click on the patient's name and select **Transfer** 

**participant** from the menu.

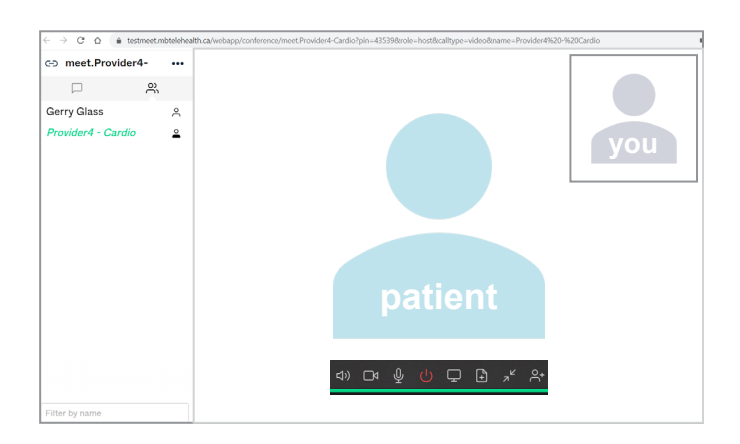

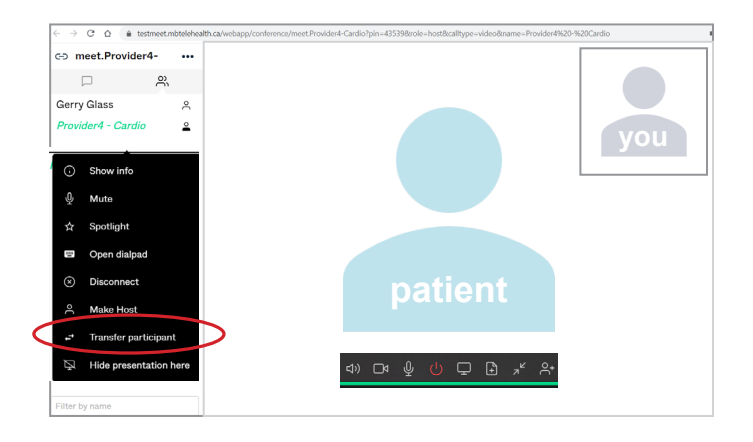

**www.mbtelehealth.ca**

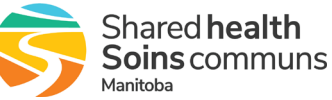

**6**

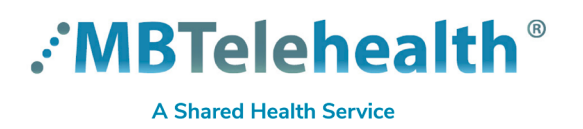

**Service Desk 204-940-8500 Option 4, Option 1 or toll-free 1-866-999-9698 Option 4, Option 1**

Enter the provider's room name (no PIN is required) and click **Transfer. 7**

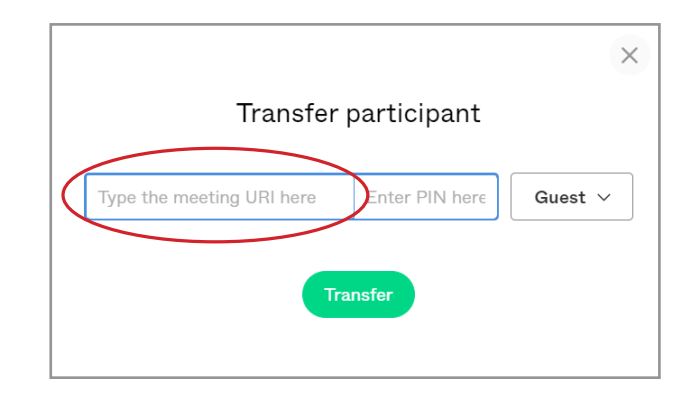

The patient will see the waiting room screen again and will remain here until the provider is ready to meet and accepts them into their virtual clinic room. **8**

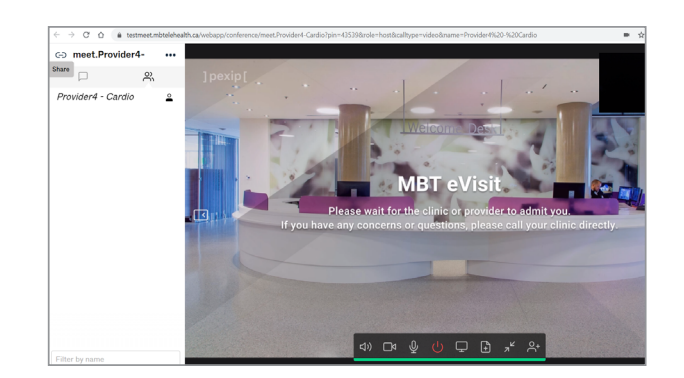

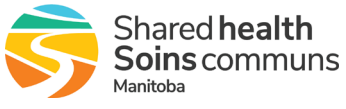

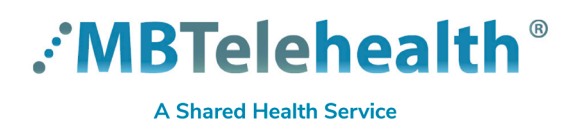

**Service Desk 204-940-8500 Option 4, Option 1 or toll-free 1-866-999-9698 Option 4, Option 1**

**As a rule, identifiable personal health information (PHI) should not be emailed; however, if you believe that emailing the information is the only reasonable method of communication or the only way to send the information, consider the following:**

#### **BEFORE Emailing:**

1. Take into account how urgently the recipient needs the PHI

2. Be sure you are sending the PHI to the minimum number of people who need to know the information.

3. Double-check recipient address(es) in the "To" fields before you send the email.

4. Where personal health information is being sent in the body of an email, only disclose the minimum amount of

information required by the recipient and that all personal identifiers are removed (e.g. Mr. Alan Smith could be Mr. S or AS)

5. Encrypt where possible and at minimum password protect any attachments containing personal health information. Passwords should be communicated by phone.

6. Where possible, confirm delivery of the email with a delivery receipt or follow-up phone call.

#### **EMAIL BEST PRACTICE:**

**NEVER** e-mail identifiable health information to a health care provider's personal e-mail account (E. g. Yahoo, Google, iCloud)

**NEVER** forward your work email to a personal email account (E.g. Yahoo, Google, iCloud)

**NEVER** Use e-mail distribution lists to e-mail PHI

**NEVER** e-mail personal health information outside of the Shared Health/ Winnipeg Regional Health Authority network unless it is to TLS partners. See the notable TLS partner domain names considered 'secure' on the next page. **NEVER** use e-mail to communicate with patients or clients – where a patient or client cannot be reached by another method, check first with the site Privacy Officer or the Chief Privacy officer as to the appropriate protocols to do so.

#### **When personal health information is mistakenly emailed to the wrong site or person (recipient) you MUST notify your supervisor, manager or site Privacy Officer immediately to report the breach!**

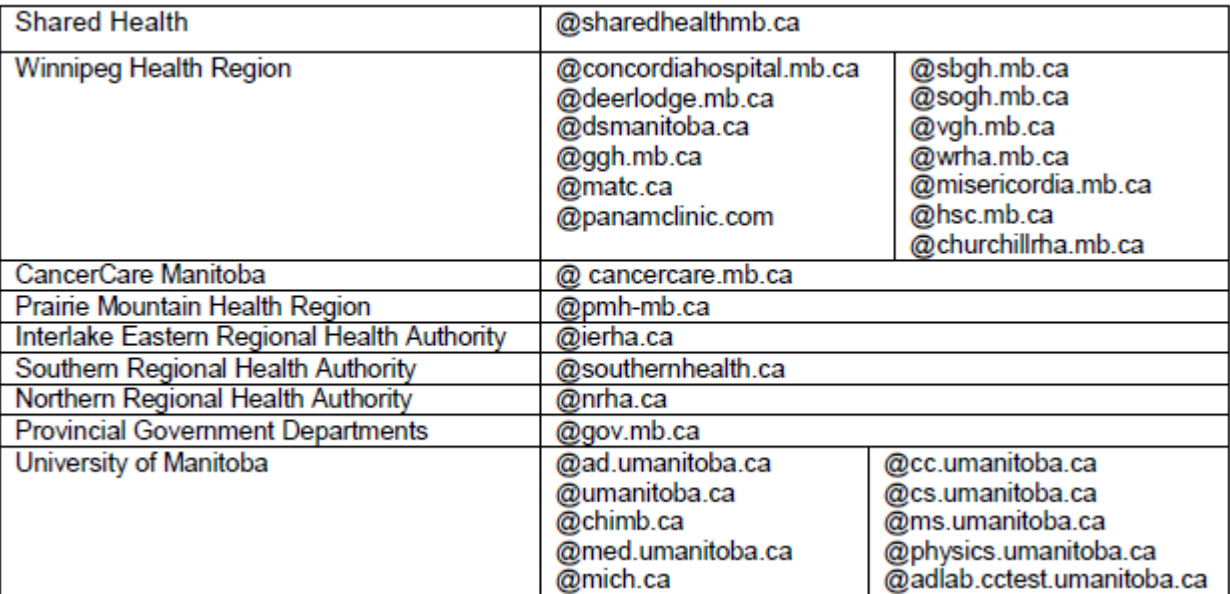

**The list above is subject to expansion. If you have questions about a domain name not represented above, you may contact the WRHA CPOfor verification**

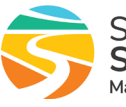